# HKU Summer Institute Moodle User Guides for Students

| Moodle programme homepage             |
|---------------------------------------|
| <u>User Profile</u>                   |
| <u>Upload a file to an assignment</u> |
| Text assignment                       |
| Answer questions in a Quiz            |
| News forum                            |
| Discussion board9                     |
| <u>Chat room</u>                      |
| Choice function                       |
| Feedback                              |
| <u>Wiki</u>                           |

## Moodle programme homepage

1. The course homepage in Moodle looks like the figure below.

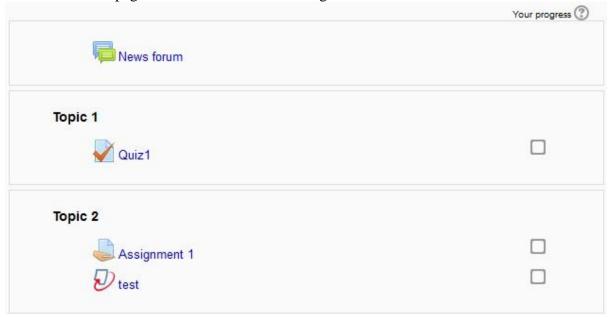

2. You can simply click on the name of the items to see the content.

### **User Profile**

Users are recommended to review their Moodle profile and make sure the information is correct when they first login the Moodle platform.

Go to the user profile page:

- 1. Click the profile picture icon on the top right hand corner in the Moodle page, select "Profile".
- 2. To edit the profile information, click "Edit Profile".
- 3. (Optional)You can upload your own profile picture under "User picture" section.
- 4. Click "Update profile" button at the end of the page to save the updated information.

# Upload a file to an assignment

1. Click on the assignment title on the course homepage.

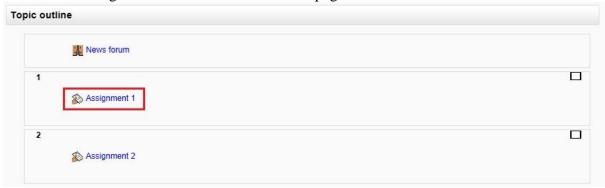

Please read the <u>instruction</u><sup>1</sup>, the <u>due date of the assignment</u><sup>2</sup> before clicking the "upload file<sup>3</sup>" button.

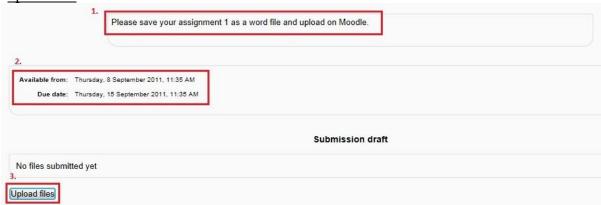

2. After you submitted your assignment, you can see your submission status is "**Draft** (not submitted)". Please click "Submit assignment" to submit your final version.

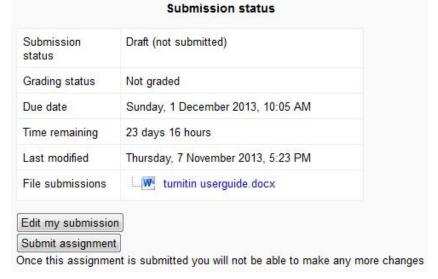

3. Click "Continue" to confirm the submission.

# Submit assignment Are you sure you want to submit your work for grading? You will not be able to make any more changes Continue Cancel

- 4. After you uploaded the file, you will see the submission status which includes:
  - a. Submission status
  - b. Grading status
  - c. Due date
  - d. Time remaining
  - e. Last modified
  - f. Submission details

| Submission status |                                     |
|-------------------|-------------------------------------|
| Submission status | Submitted for grading               |
| Grading status    | Not graded                          |
| Due date          | Sunday, 1 December 2013, 10:05 AM   |
| Time remaining    | 23 days 16 hours                    |
| Last modified     | Wednesday, 6 November 2013, 4:13 PM |
| File submissions  | wy turnitin userguide.docx          |

# **Text assignment**

1. Click on the assignment title on the course homepage.

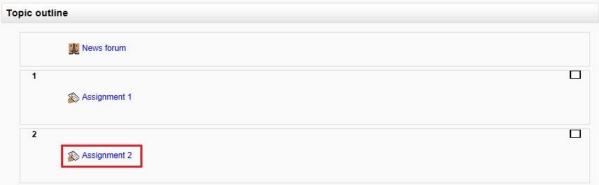

2. Please read the <u>instruction</u><sup>1</sup>, the <u>due date of the assignment</u><sup>2</sup> before clicking the "<u>Add</u> submission<sup>3</sup>" button.

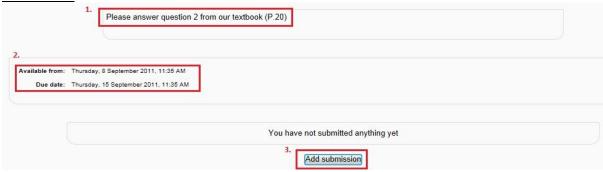

3. Type the answer in the submission box provided and click "Save changes".

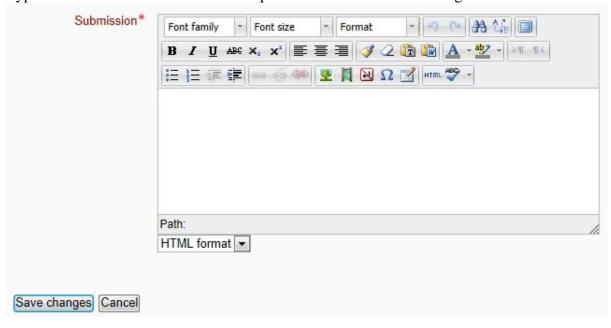

4. "Your changes have been saved\delta" will be shown. Click "Edit my submission\delta" if you would like to edit your answer.

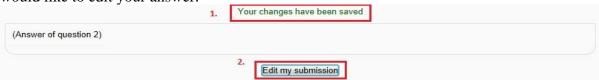

5. After you submitted your assignment, you can see your submission status is "**Draft** (not submitted)". Please click "Submit assignment" to submit your final version.

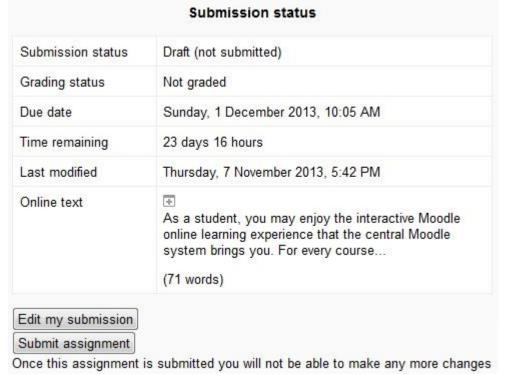

6. Click "Continue" to confirm the submission.

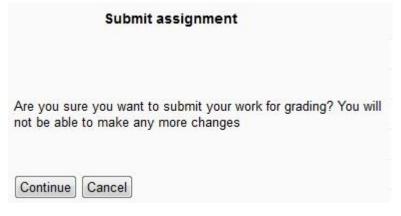

# Answer questions in a Quiz

1. Click the name of the quiz.

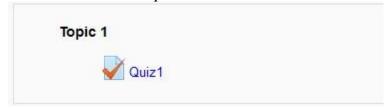

2. Read the <u>instruction</u><sup>1</sup> and click "<u>Attempt quiz now</u><sup>2</sup>" to start the quiz.

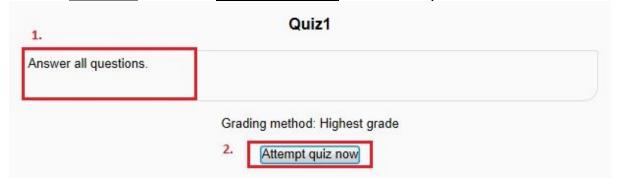

3. After answering all the questions, click "Next".

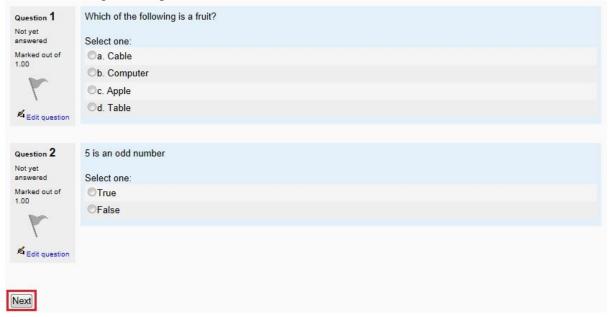

4. The summary of attempt will be shown. Click "Submit all and finish".

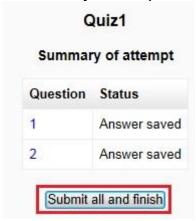

5. There is a pop up window to ask your confirmation of submitting your answers. Click "**Yes**" to submit the answers.

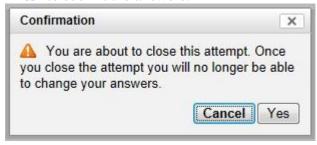

### **News forum**

### A. What is news forum

The News forum is a special forum for general announcements. By default, it is placed in the top of the center section and only teachers and administrators may add posts or reply to posts.

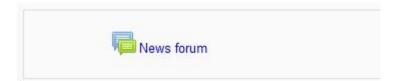

### B. View news forum

1. Click "News forum".

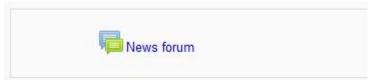

2. You will see the topic<sup>1</sup> and the date<sup>2</sup> of the announcement.

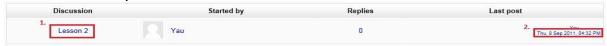

3. Click on the topic of the announcement and you will see the content.

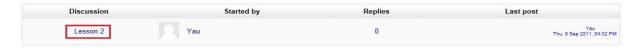

### **Discussion board**

### A. View discussion

1. Click the discussion name on the course homepage.

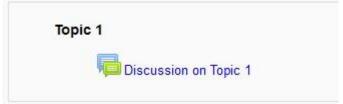

2. Click the discussion topic.

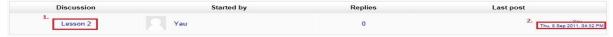

3. The discussion content will be shown in the box.

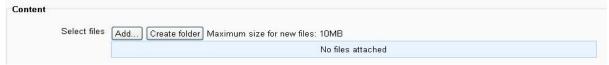

### B. Add comments to a discussion

1. Click "**Reply**" on the page of discussion topic.

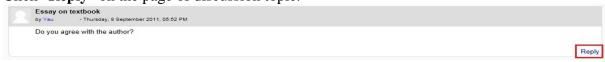

2. You can type you comments in the <u>box provided</u><sup>1</sup>. You can also choose if you would like to receive <u>email</u><sup>2</sup> of the posts in this forum. If you would like to attach a <u>file</u><sup>3</sup> to the forum, you may see "<u>File</u>" for details.

Click "**Post to forum**<sup>4</sup>" and save the comments.

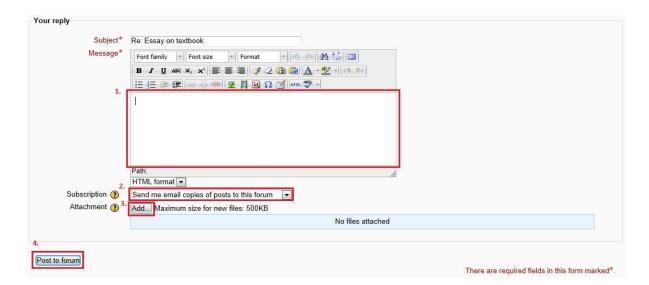

3. "Your post was successfully added" will be shown.

4. You can edit your post by clicking "**Edit**".

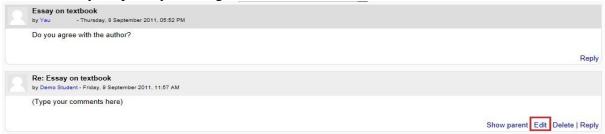

### Chat room

To access a chat room:

1. Click on the name of the chat room.

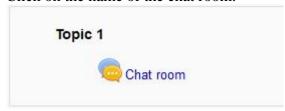

2. The chat room will be displayed. There are the <u>name of the chat room</u><sup>1</sup>, <u>introduction text</u><sup>2</sup> and <u>available functions</u><sup>3</sup>.

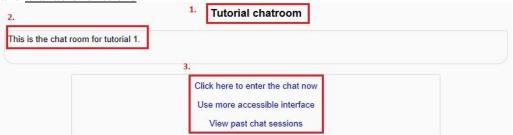

3. Click "Click here to enter the chat now" to enter the chat room. Type a message and then press Enter to send a message to all current users.

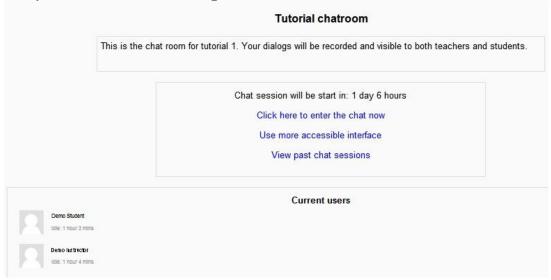

- 4. Click "Use more accessible interface" to chat if your browser is not compatible with the chat room from previous link
- 5. Click "View past chat sessions" to view the saved transcripts. This function may be missing if everyone can view past sessions is set to No and you are not granted the permission right.

### **Choice function**

1. Click the name of the choice.

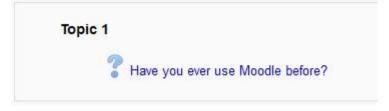

- 2. Choose your choice by pressing the <u>radio button</u><sup>1</sup> and click <u>Save my choice</u><sup>2</sup>.
- 3. "Your choice has been saved<sup>1</sup>" and "Your selection<sup>2</sup>" will be shown.

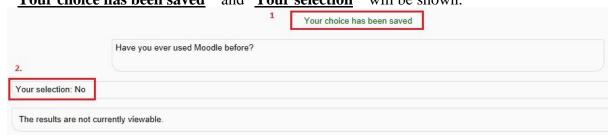

### **Feedback**

1. Click the name of the feedback.

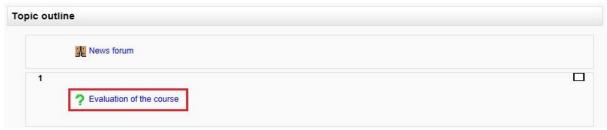

2. After reading the <u>instruction</u><sup>1</sup>, click <u>Answer the questions...</u><sup>2</sup>.

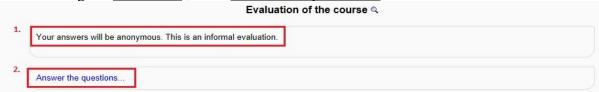

3. Answer the <u>feedback questions</u><sup>1</sup> and click <u>Submit your answers</u><sup>2</sup>.

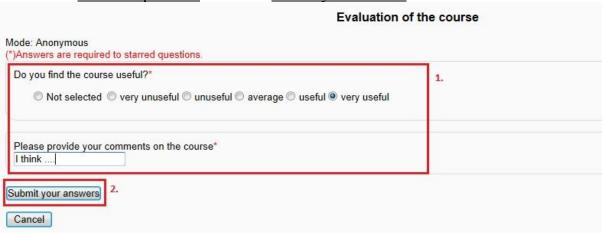

4. <u>Your answers have been saved. Thank you</u><sup>1</sup> will be shown. Click <u>Continue</u><sup>2</sup> and go back to the course homepage.

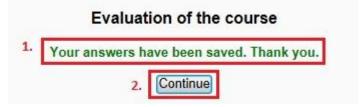

### Wiki

### A. Edit wiki page

- 1. Click the name of the wiki.
- 2. If you would like to edit this page, click the edit tab of the Wiki.

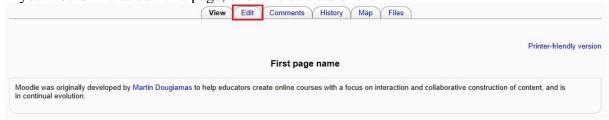

3. In the edit page, you can add or amend inforamtion of the wiki page. Click "Save" after finished.

### B. Comment on the wiki page

- 1. Click on the Comments tab on the front page of the Wiki.
- 2. Click "Add comment".

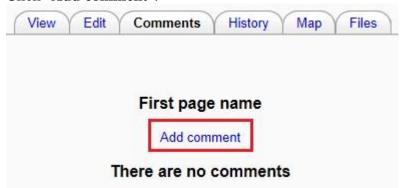

3. Add comment to the wiki page and click "Save changes".

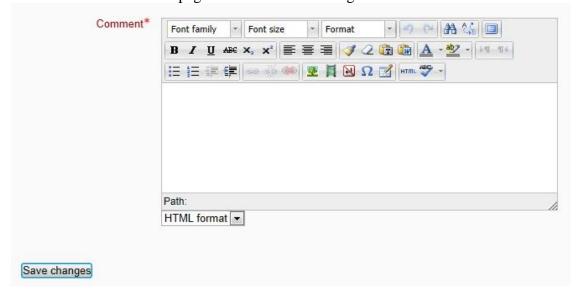